# 

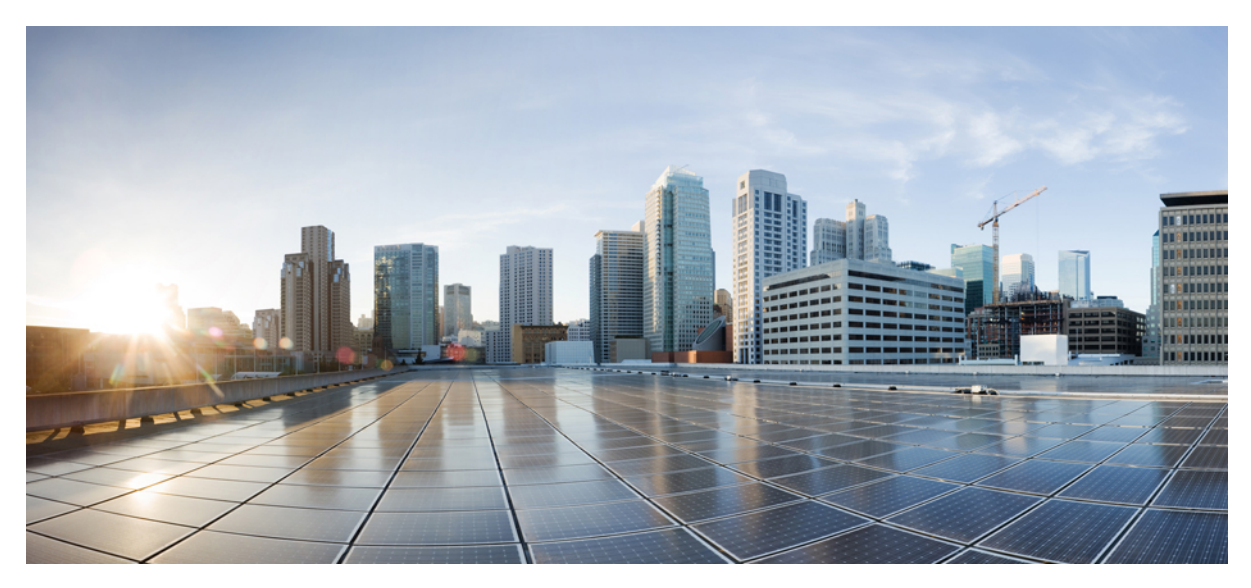

## **Cisco Jabber for Mac 10.6 User Guide**

**User [Guide](#page-3-0) 4** [Advanced](#page-3-1) Features **4** [Accessibility](#page-7-0) **8** [Troubleshooting](#page-10-0) **11**

THE SPECIFICATIONS AND INFORMATION REGARDING THE PRODUCTS IN THIS MANUAL ARE SUBJECT TO CHANGE WITHOUT NOTICE. ALL STATEMENTS, INFORMATION, AND RECOMMENDATIONS IN THIS MANUAL ARE BELIEVED TO BE ACCURATE BUT ARE PRESENTED WITHOUT WARRANTY OF ANY KIND, EXPRESS OR IMPLIED. USERS MUST TAKE FULL RESPONSIBILITY FOR THEIR APPLICATION OF ANY PRODUCTS.

THE SOFTWARE LICENSE AND LIMITED WARRANTY FOR THE ACCOMPANYING PRODUCT ARE SET FORTH IN THE INFORMATION PACKET THAT SHIPPED WITH THE PRODUCT AND ARE INCORPORATED HEREIN BY THIS REFERENCE. IF YOU ARE UNABLE TO LOCATE THE SOFTWARE LICENSE OR LIMITED WARRANTY, CONTACT YOUR CISCO REPRESENTATIVE FOR A COPY.

The Cisco implementation of TCP header compression is an adaptation of a program developed by the University of California, Berkeley (UCB) as part of UCB's public domain version of the UNIX operating system. All rights reserved. Copyright © 1981, Regents of the University of California.

NOTWITHSTANDING ANY OTHER WARRANTY HEREIN, ALL DOCUMENT FILES AND SOFTWARE OF THESE SUPPLIERS ARE PROVIDED "AS IS" WITH ALL FAULTS. CISCO AND THE ABOVE-NAMED SUPPLIERS DISCLAIM ALL WARRANTIES, EXPRESSED OR IMPLIED, INCLUDING, WITHOUT LIMITATION, THOSE OF MERCHANTABILITY, FITNESS FOR A PARTICULAR PURPOSE AND NONINFRINGEMENT OR ARISING FROM A COURSE OF DEALING, USAGE, OR TRADE PRACTICE.

IN NO EVENT SHALL CISCO OR ITS SUPPLIERS BE LIABLE FOR ANY INDIRECT, SPECIAL, CONSEQUENTIAL, OR INCIDENTAL DAMAGES, INCLUDING, WITHOUT LIMITATION, LOST PROFITS OR LOSS OR DAMAGE TO DATA ARISING OUT OF THE USE OR INABILITY TO USE THIS MANUAL, EVEN IF CISCO OR ITS SUPPLIERS HAVE BEEN ADVISED OF THE POSSIBILITY OF SUCH DAMAGES.

Any Internet Protocol (IP) addresses and phone numbers used in this document are not intended to be actual addresses and phone numbers. Any examples, command display output, network topology diagrams, and other figures included in the document are shown for illustrative purposes only. Any use of actual IP addresses or phone numbers in illustrative content is unintentional and coincidental.

Cisco and the Cisco logo are trademarks or registered trademarks of Cisco and/or its affiliates in the U.S. and other countries. To view a list of Cisco trademarks, go to this URL: [http://](http://www.cisco.com/go/trademarks)

[www.cisco.com/go/trademarks](http://www.cisco.com/go/trademarks). Third-party trademarks mentioned are the property of their respective owners. The use of the word partner does not imply a partnership relationship between Cisco and any other company. (1110R)

Google, Google Play, Android and certain other marks are trademarks of Google Inc.

 $\overline{\mathsf{I}}$ 

<span id="page-3-0"></span>**Revised: January 26, 2015,**

## **User Guide**

## <span id="page-3-1"></span>**Advanced Features**

## **Create Custom States**

You can create personal status messages to replace the default messages and tell your contacts what you are doing at a glance.

#### **Procedure**

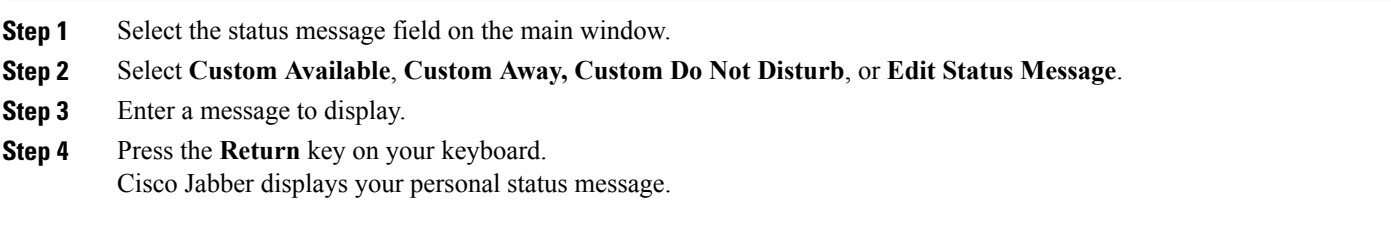

## **Configure Mac Address Book Plug-in**

Configure the Mac Address Plug-in option to allow users to dial contacts using Cisco Jabber directly from the Mac Address Book.

#### **Procedure**

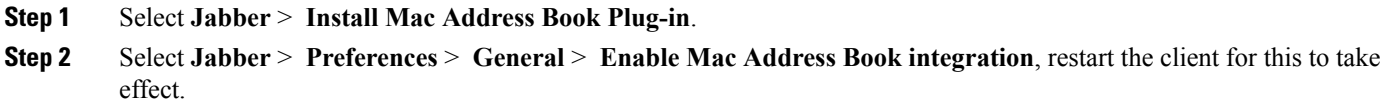

## **Start a Group Chat**

### **Procedure**

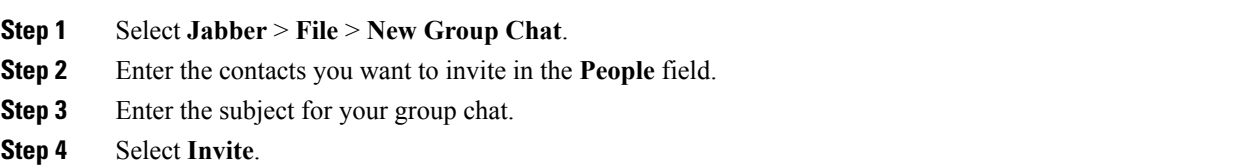

## **Transfer Files**

#### **Procedure**

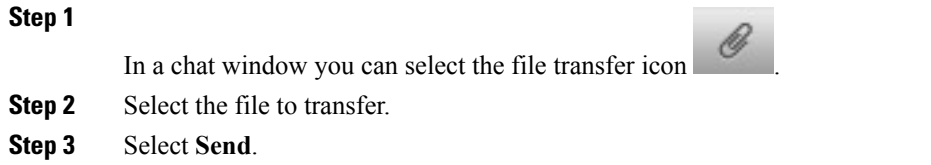

## **Set Privacy Options**

You can specify privacy options to control who can see your status and send you messages. When you block a contact, that person cannot view your availability status or send you instant messages.

#### **Procedure**

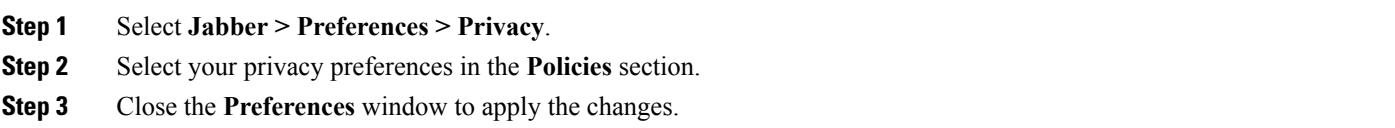

## **Change Audio Devices**

#### **Procedure**

- **Step 1** Plug in your headset or other audio device to the appropriate USB port.
- **Step 2** Select **Jabber > Preferences > Audio/Video**.
- **Step 3** Select your audio device from the drop-down lists after the hardware is recognized.
- **Step 4** Adjust the volume for the audio device.
- **Step 5** Close the **Preferences** window to apply the changes.

## **Forward Calls**

You can forward calls from Cisco Jabber.

#### **Procedure**

- **Step 1** Select **Jabber > Preferences > Calls**.
- **Step 2** Select **Call Forward**.
- **Step 3** In the **Forward Calls to** section, select an option from the available list or add a new number.
	- a) Add a new number in the available list by selecting the **+** (plus) button.
		- b) Enter a phone number, including country and area codes.

## **URI Dialing**

You can use URI dialing to make calls and resolve contacts with Uniform Resource Identifiers (URI).

Users that are connected to Cisco TelePresence Video Communication Server (VCS), are only accessible using their associated URI.

For example, a user named Anita Perez has the following SIP URI associated with her directory number: aperez@example.com. URI dialing enables users to call Anita with her SIP URI rather than her directory number.

#### **Imported Contacts from Microsoft Outlook**

Contacts imported from Microsoft Outlook may contain SIP URIs. For releases prior to Apple OS X Maverick Version 10.9, the Mac address book may not display some characters, for example aperez@example.com can display as aperezexamplecom. However, you can still search and call using these URIs.

#### **Setup SIP URI**

You can create a SIP URI for the contacts in your Mac address book.

#### **Before You Begin**

Ensure that you have configured the Address Book Plug-in for Cisco Jabber for Mac.

#### **Procedure**

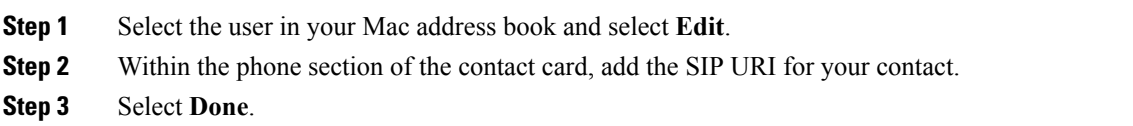

#### **Dialing a Contact using a SIP URI**

You can call a contact using their SIP URI.

#### **Procedure**

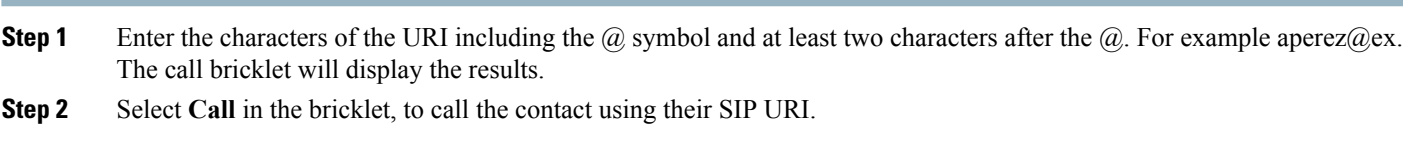

## **Transfer an Active Call**

### **Procedure**

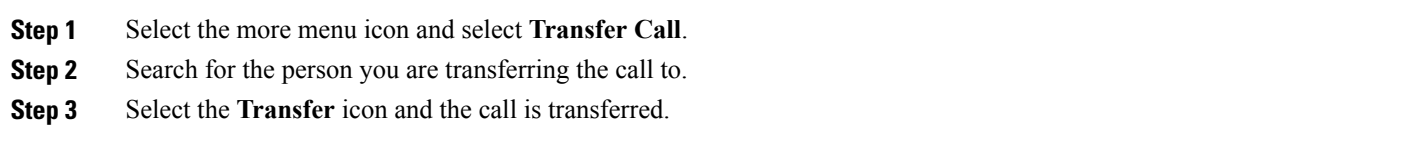

## **Add Meeting Accounts**

You can add Cisco WebEx sites to Cisco Jabber to quickly start, join, and manage online conferences.

In cloud-based deployments, you cannot add a meeting site that is configured for SSO, this site must be created in the Cisco WebEx Administration Tool.

### **Procedure**

**Step 1** Select **Jabber > Preferences > Meetings**.

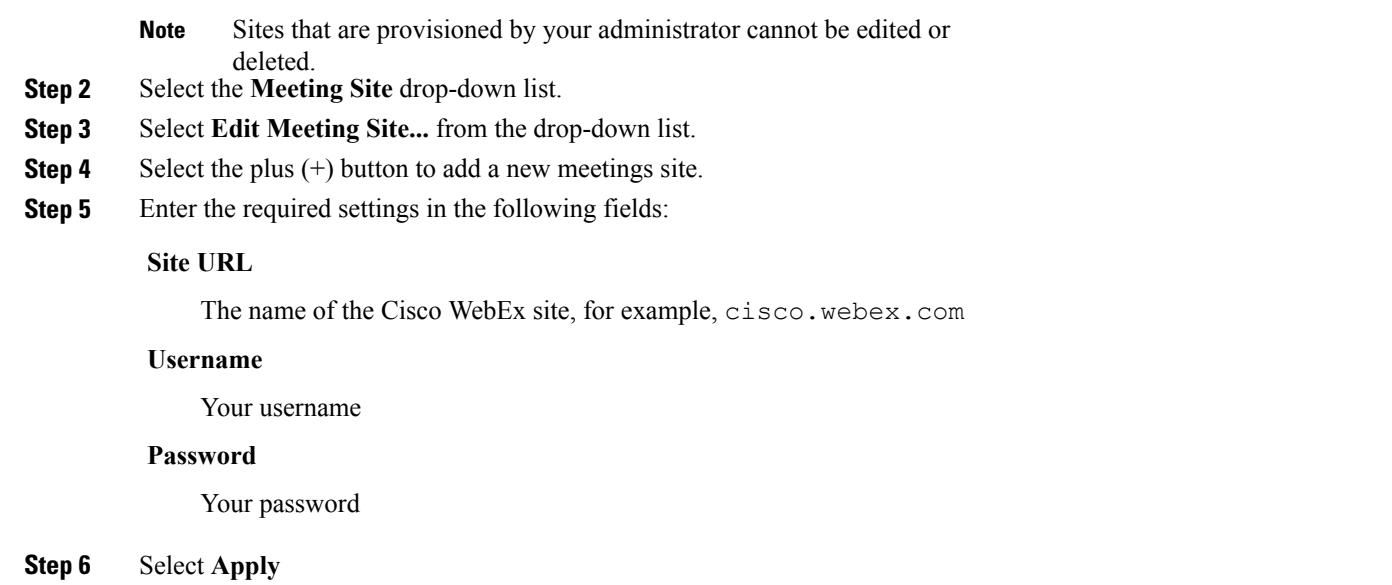

## <span id="page-7-0"></span>**Accessibility**

## **Grayscale Status Icons**

Grayscale status icons are monochrome and use symbols to show availability.

To use grayscale status icons, select **Jabber** > **Preferences** > **Status** > **Use accessible presence icons**.

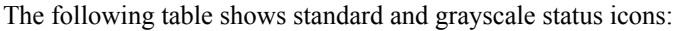

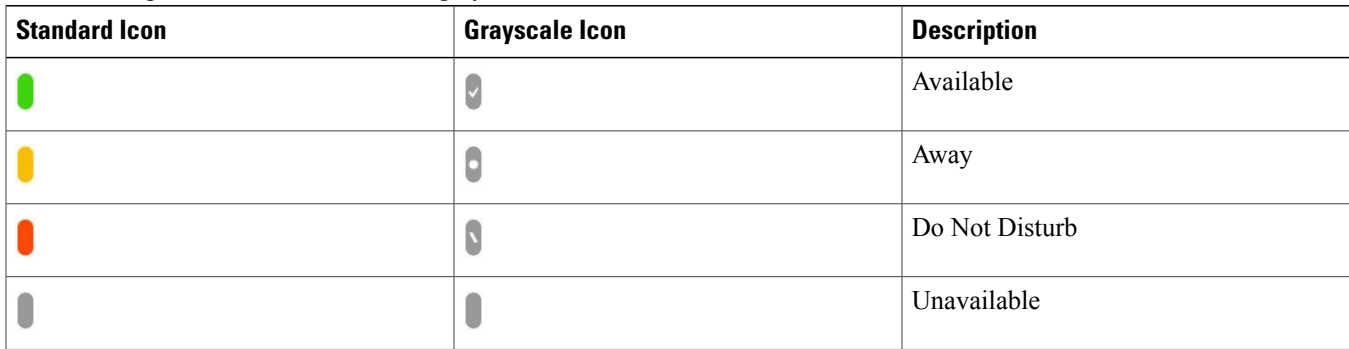

## **Keyboard Shortcuts**

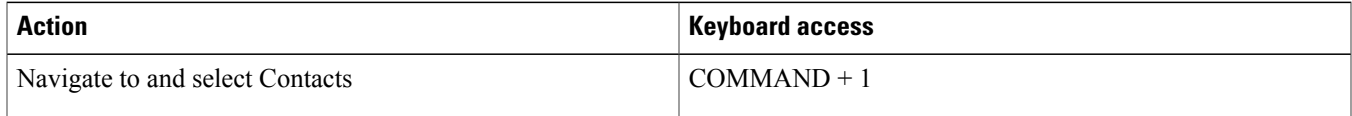

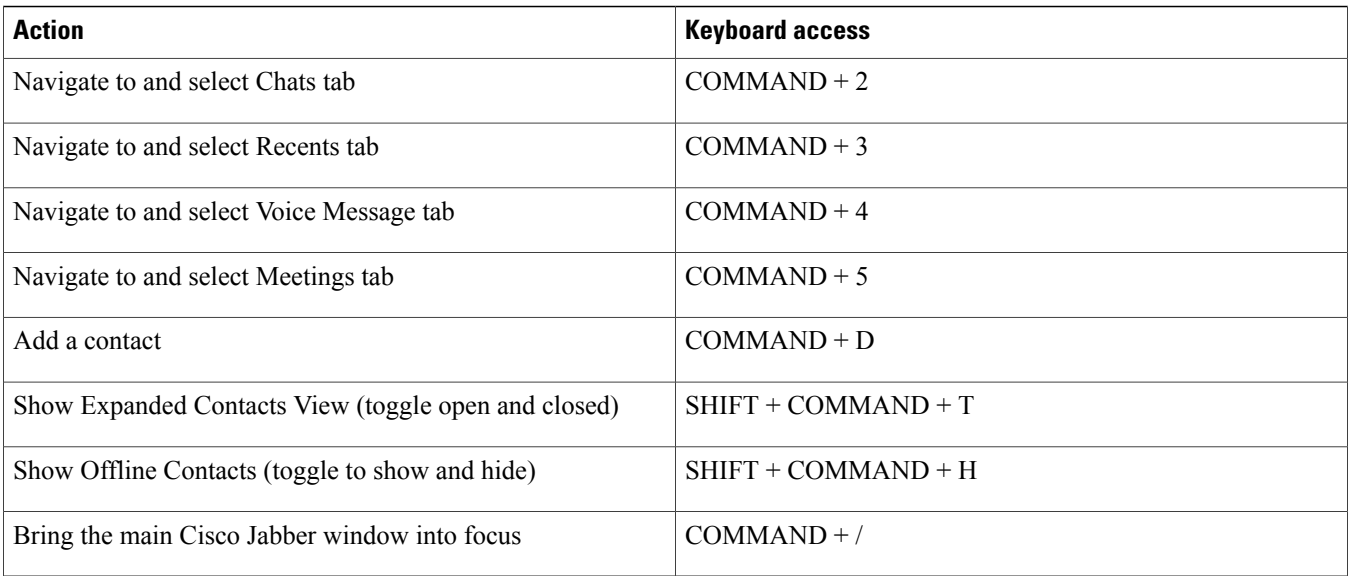

## **Active Call**

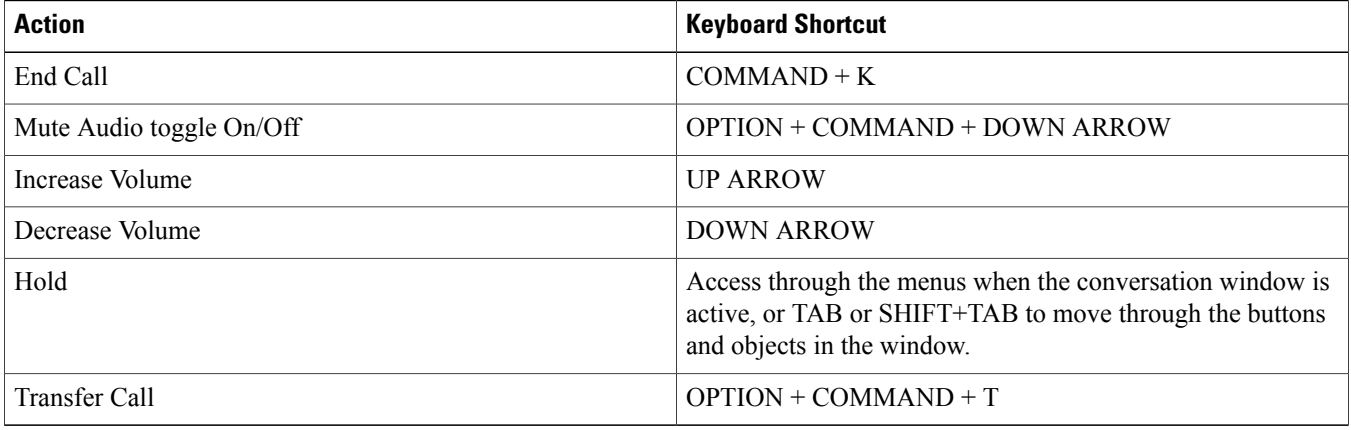

## **Incoming Call**

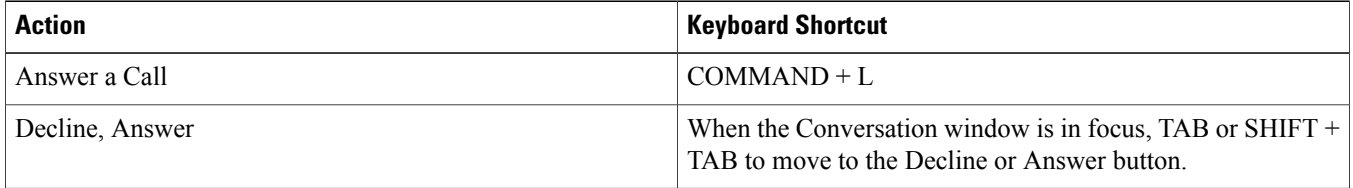

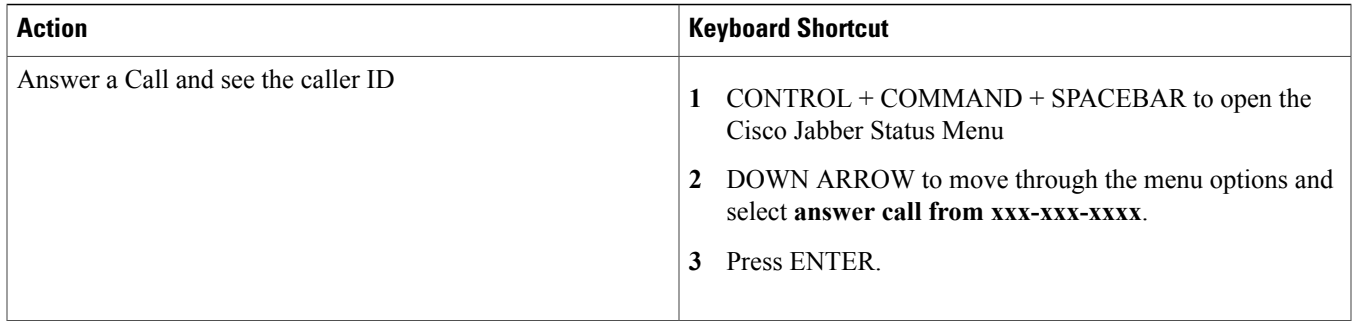

## **Instant Messages**

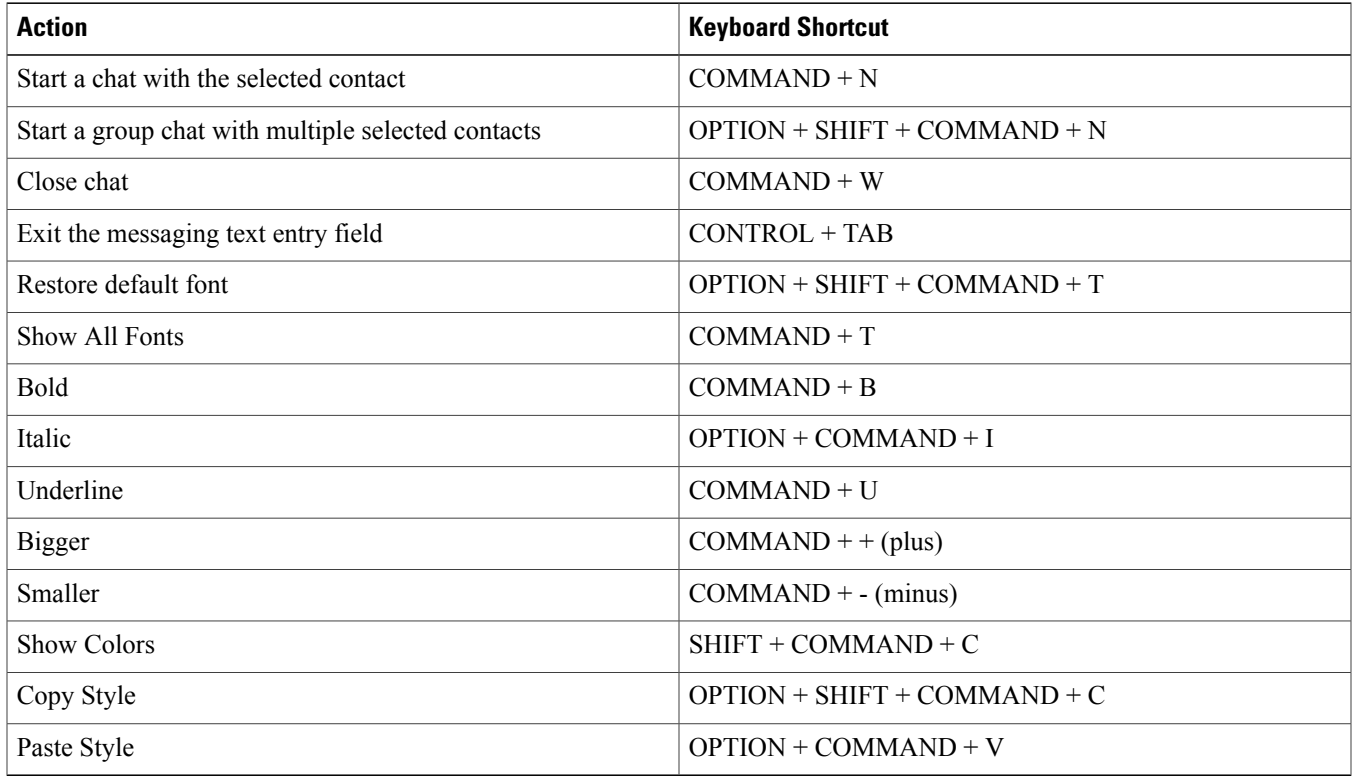

### **Global Shortcuts**

Global keyboard shortcuts when the Cisco Jabber window is in the background.

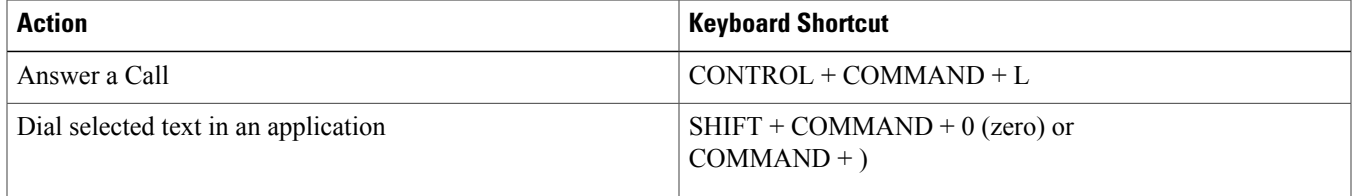

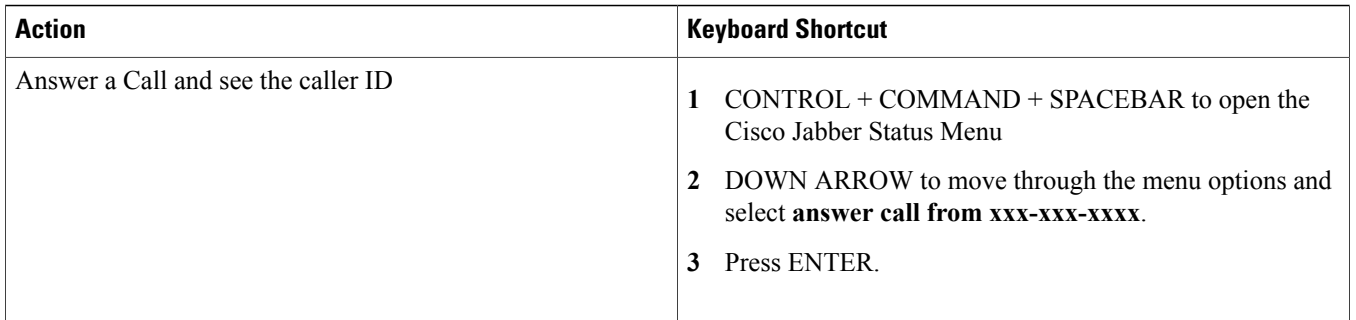

#### **Voice Messages**

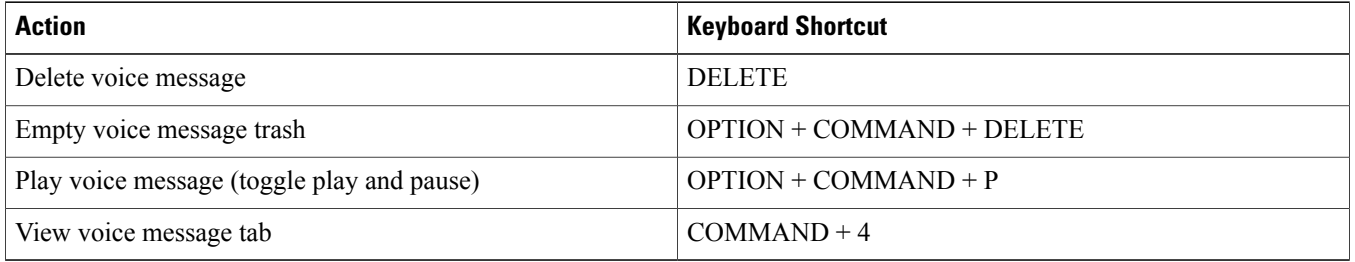

### **Call**

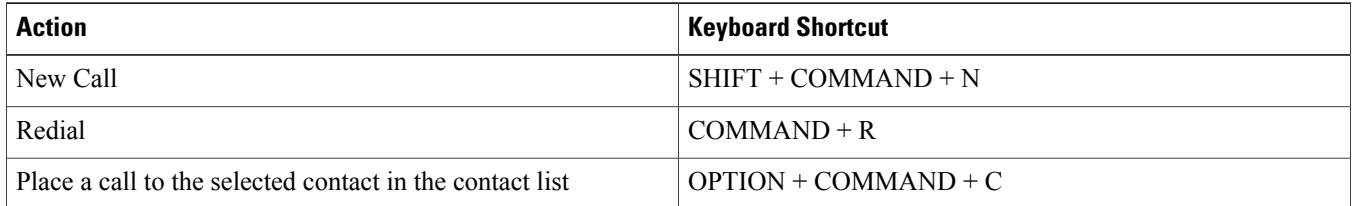

## <span id="page-10-0"></span>**Keyboard Navigation**

Press the Tab key and arrow keys to navigate through the main window menus.

## **Troubleshooting**

## **Verify Audio and Video Device Settings**

If you have an issue with your audio or video devices, you can verify the selected devices.

#### **Procedure**

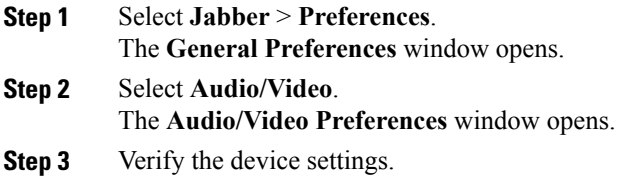

## **Check the Connection Status**

If there is an issue with a feature, you can check your connection status. For example, if you cannot access your voice messages.

#### **Procedure**

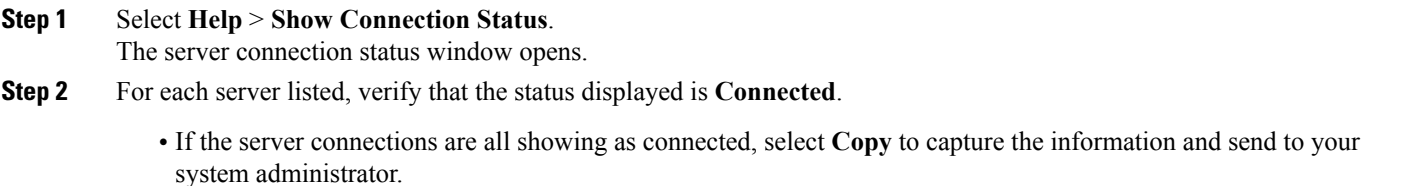

• If a server connection shows a different status, select **Open Accounts** to verify the settings are correct for the account. If the issue persists report a problem to your system administrator.

## **Report a Problem**

If you encounter a problem with Cisco Jabber, you can create a problem report to assist your system administrator resolve your issue.

The Problem Reporting Assistant guides you through the reporting process. The problem report generated contains logs from your computer.

#### **Procedure**

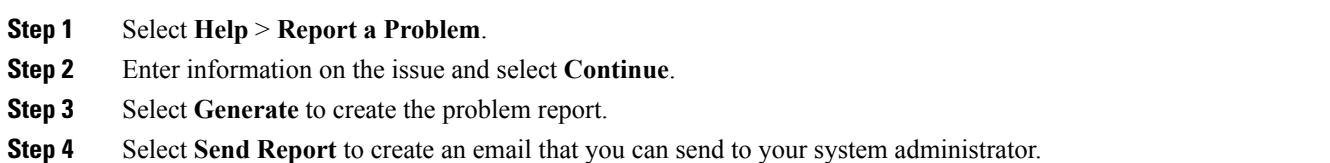

THE SPECIFICATIONS AND INFORMATION REGARDING THE PRODUCTS IN THIS MANUAL ARE SUBJECT TO CHANGE WITHOUT NOTICE. ALL STATEMENTS, INFORMATION, AND RECOMMENDATIONS IN THIS MANUAL ARE BELIEVED TO BE ACCURATE BUT ARE PRESENTED WITHOUT WARRANTY OF ANY KIND, EXPRESS OR IMPLIED. USERS MUST TAKE FULL RESPONSIBILITY FOR THEIR APPLICATION OF ANY PRODUCTS.

THE SOFTWARE LICENSE AND LIMITED WARRANTY FOR THE ACCOMPANYING PRODUCT ARE SET FORTH IN THE INFORMATION PACKET THAT SHIPPED WITH THE PRODUCT AND ARE INCORPORATED HEREIN BY THIS REFERENCE. IF YOU ARE UNABLE TO LOCATE THE SOFTWARE LICENSE OR LIMITED WARRANTY, CONTACT YOUR CISCO REPRESENTATIVE FOR A COPY.

The Cisco implementation of TCP header compression is an adaptation of a program developed by the University of California, Berkeley (UCB) as part of UCB's public domain version of the UNIX operating system. All rights reserved. Copyright © 1981, Regents of the University of California.

NOTWITHSTANDING ANY OTHER WARRANTY HEREIN, ALL DOCUMENT FILES AND SOFTWARE OF THESE SUPPLIERS ARE PROVIDED "AS IS" WITH ALL FAULTS. CISCO AND THE ABOVE-NAMED SUPPLIERS DISCLAIM ALL WARRANTIES, EXPRESSED OR IMPLIED, INCLUDING, WITHOUT LIMITATION, THOSE OF MERCHANTABILITY, FITNESS FOR A PARTICULAR PURPOSE AND NONINFRINGEMENT OR ARISING FROM A COURSE OF DEALING, USAGE, OR TRADE PRACTICE.

IN NO EVENT SHALL CISCO OR ITS SUPPLIERS BE LIABLE FOR ANY INDIRECT, SPECIAL, CONSEQUENTIAL, OR INCIDENTAL DAMAGES, INCLUDING, WITHOUT LIMITATION, LOST PROFITS OR LOSS OR DAMAGE TO DATA ARISING OUT OF THE USE OR INABILITY TO USE THIS MANUAL, EVEN IF CISCO OR ITS SUPPLIERS HAVE BEEN ADVISED OF THE POSSIBILITY OF SUCH DAMAGES.

Any Internet Protocol (IP) addresses and phone numbers used in this document are not intended to be actual addresses and phone numbers. Any examples, command display output, network topology diagrams, and other figures included in the document are shown for illustrative purposes only. Any use of actual IP addresses or phone numbers in illustrative content is unintentional and coincidental.

Cisco and the Cisco logo are trademarks or registered trademarks of Cisco and/or its affiliates in the U.S. and other countries. To view a list of Cisco trademarks, go to this URL: [http://](http://www.cisco.com/go/trademarks) [www.cisco.com/go/trademarks](http://www.cisco.com/go/trademarks). Third-party trademarks mentioned are the property of their respective owners. The use of the word partner does not imply a partnership relationship between Cisco and any other company. (1110R)

Google, Google Play, Android and certain other marks are trademarks of Google Inc.

© 2015 Cisco Systems, Inc. All rights reserved.

## ahah CISCO.

**Americas Headquarters Asia Pacific Headquarters Europe Headquarters** Cisco Systems, Inc. San Jose, CA 95134-1706 USA

Cisco Systems (USA) Pte. Ltd. Singapore

Cisco Systems International BV Amsterdam, The Netherlands

Cisco has more than 200 offices worldwide. Addresses, phone numbers, and fax numbers are listed on the Cisco Website at www.cisco.com/go/offices.